## **How To Use the Amanero Board in MCLK Slave mode**

- 1) Check in the Device Manager that the Board is detected by the Driver
- 2) Verify that VID\_16D0&PID\_071A&REV\_0174 are the Hardware Ids

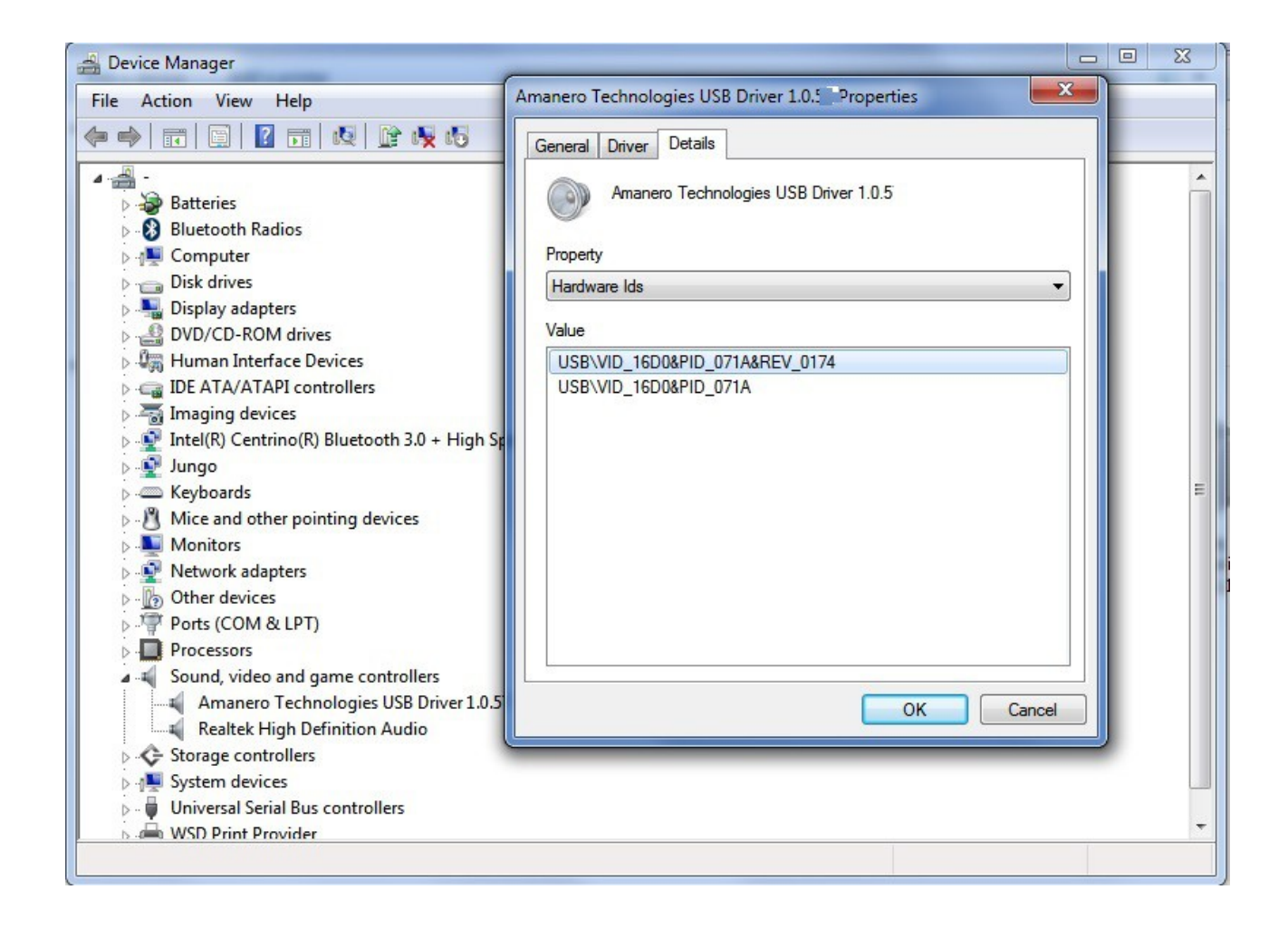

- 3) Download The **oemtool114.zip**
- 4) Select the panel I2C Actions
- 5) Select the option Slave Mode
- 6) Press the Button **Write FLASH**

## **SEE the IMAGE in the next page**

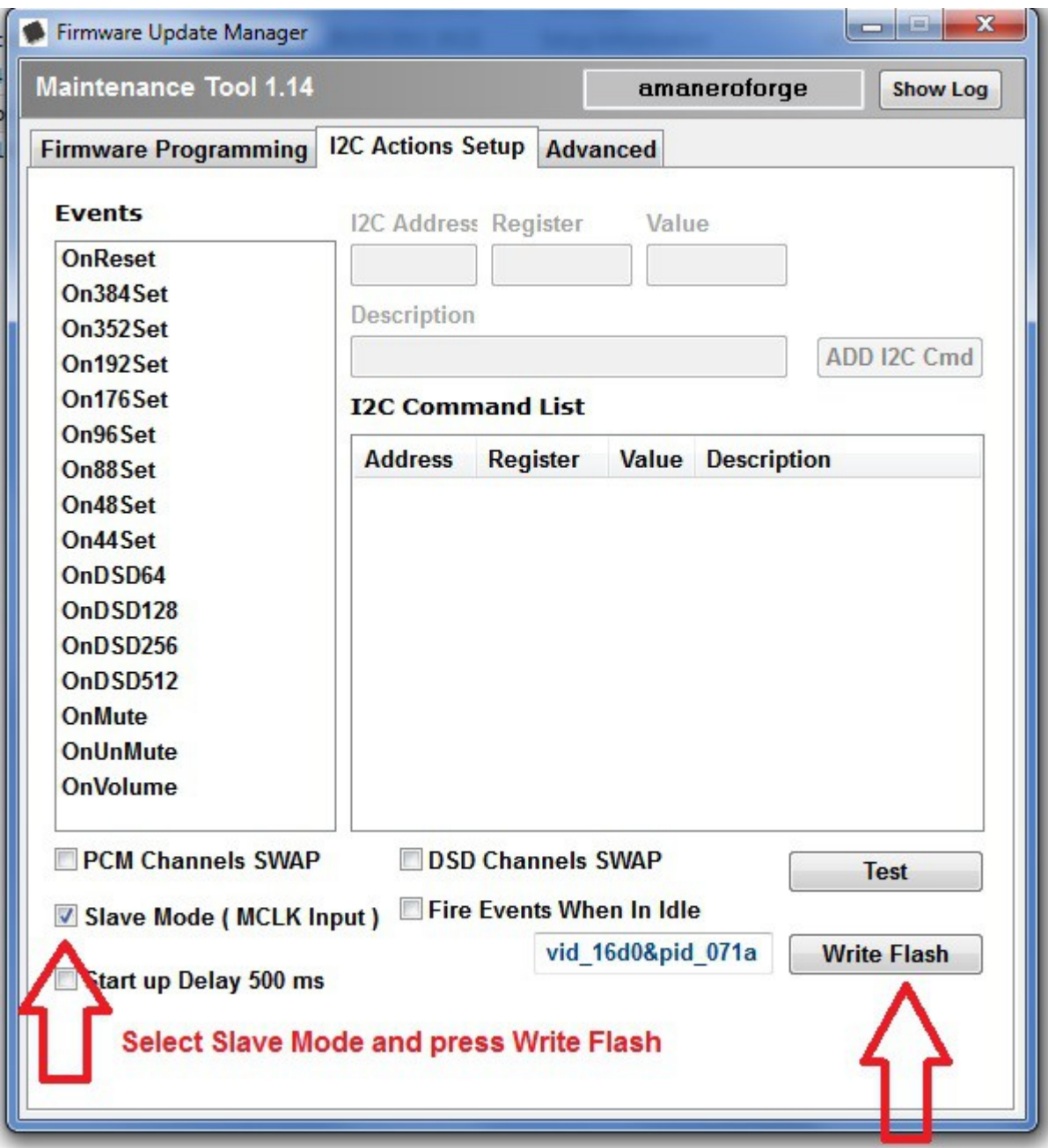

If the Board is UPDATED you need to see the message "FLASH UPDATED" like the image below

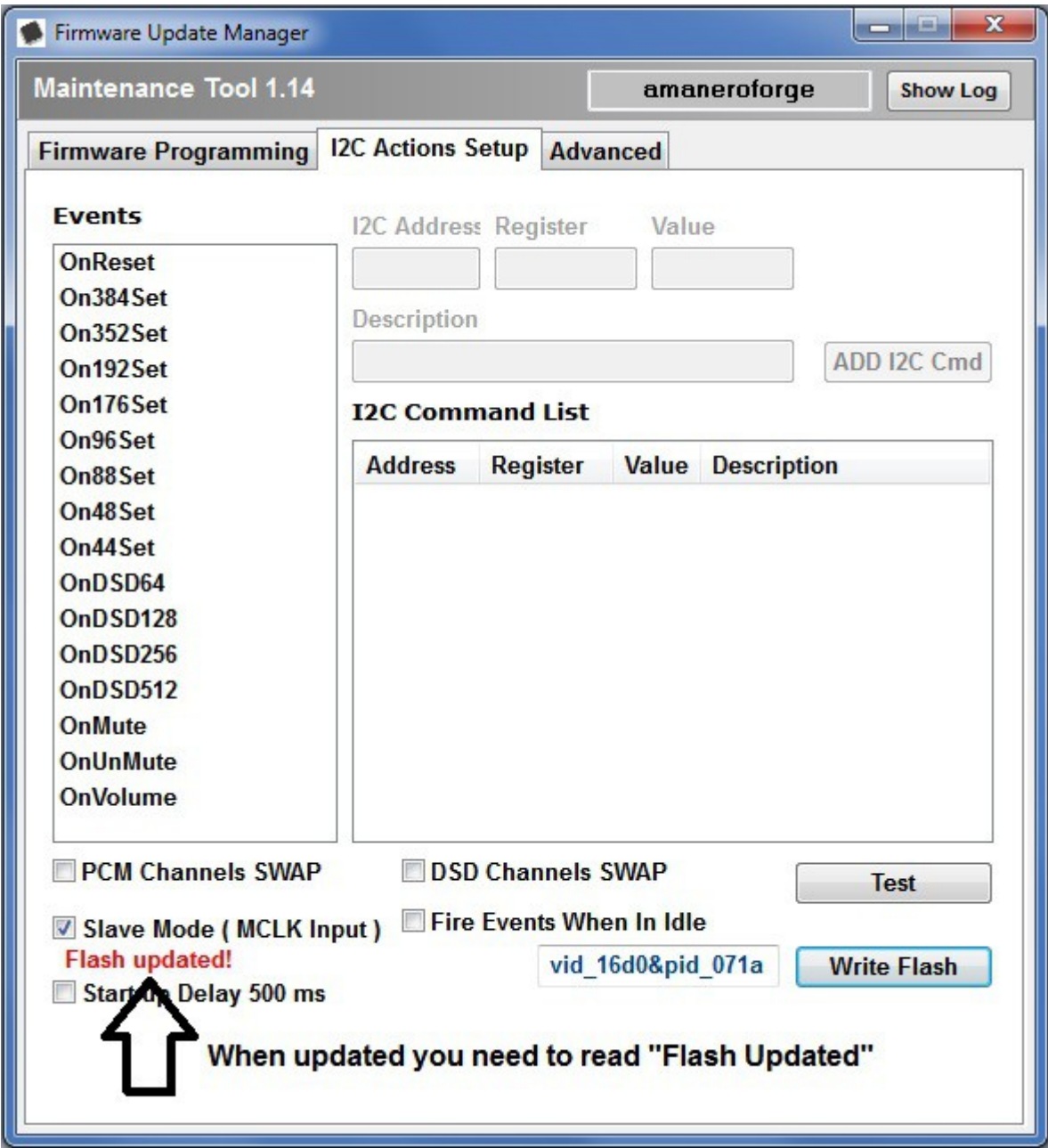

**Now the Pin 1 and Pin 11 are use as clock selectors.**